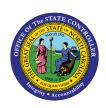

## MY LEAVE REQUESTS FIO-04 | Business Process Procedure

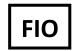

The purpose of this Business Process Procedure is to explain how to create and view a Leave Request within the Fiori "My Leave Request" application.

## How to create My Leave request

1. Click on the "My Leave Request" tile to access the Leave Request app.

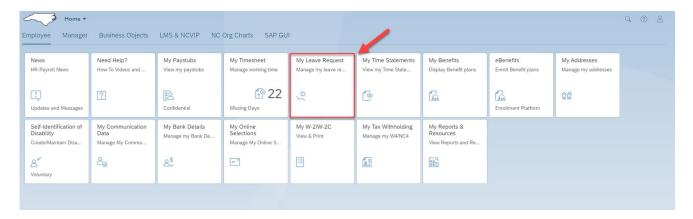

2. Today's date is the default date shown.

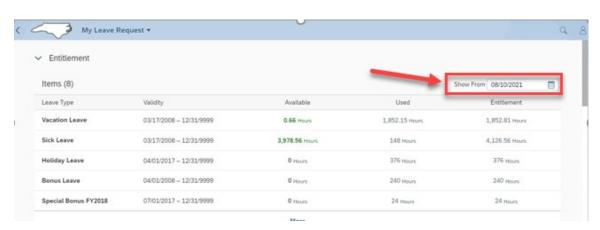

3. Various leave balances for an employee show up under Entitlement.

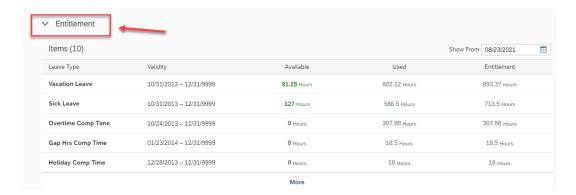

4. Request Overview is a list of an employee's requests for leave and the Status of those requests.

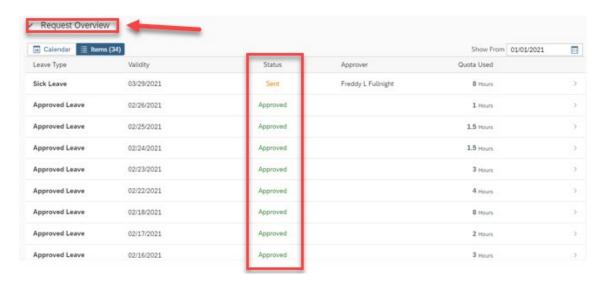

5. Click "Calendar" to view requests on a calendar. The legend below the calendar lists the different leave options and their color code.

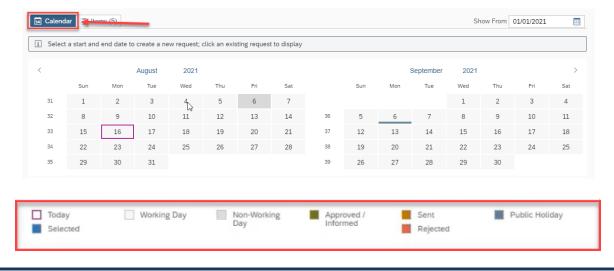

6. Click "Items" to view the requests in a list format.

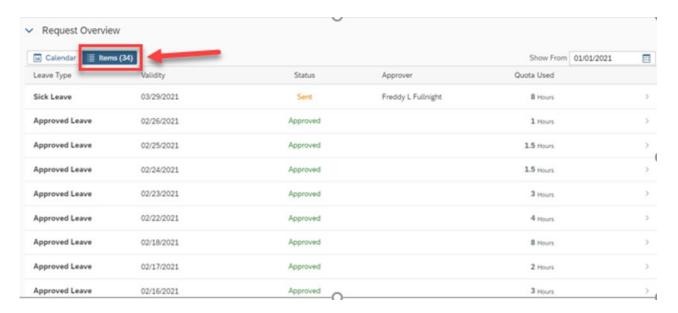

7. Click **the arrow** to see additional details for a leave request. Only leave requests for future dates can be edited or deleted.

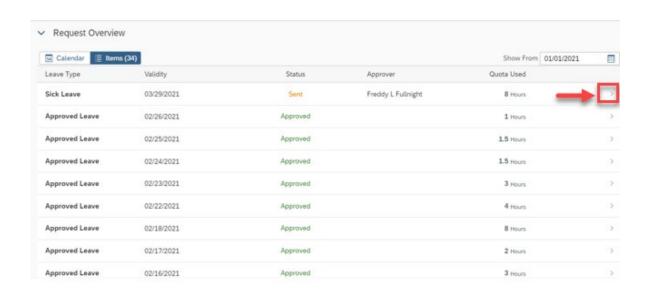

8. Current leave requests and statuses can be viewed here.

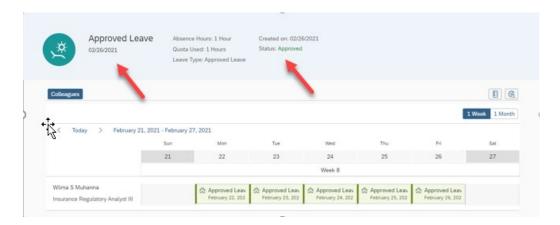

9. The "Colleagues" feature is not activated. You can use the 1 Week/1 Month toggle to navigate with this screen.

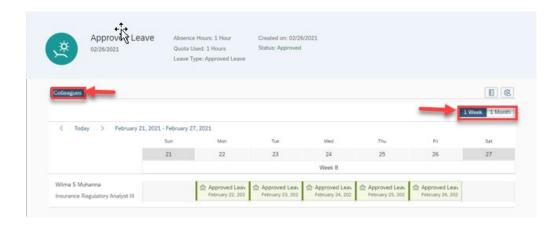

10. Click the **Legend Icon** to view the color codes.

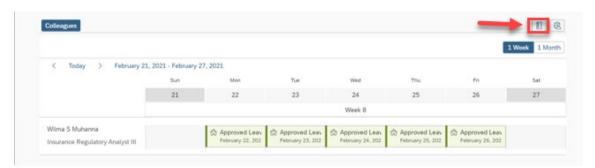

11. Click the **Personalization Icon** to show the employee's name and job title.

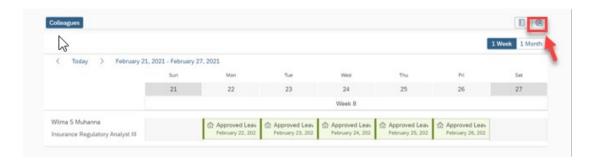

12. You can toggle to show or hide. It is not recommended to hide this information. Click **OK** when finished.

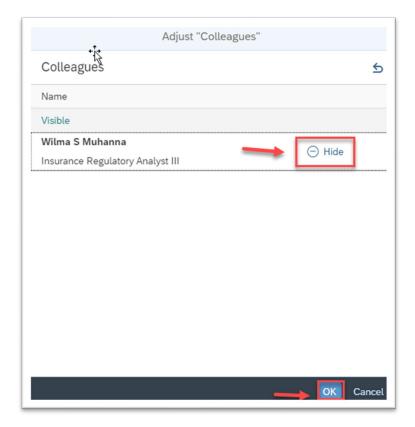

13. Click the leave request to view additional details.

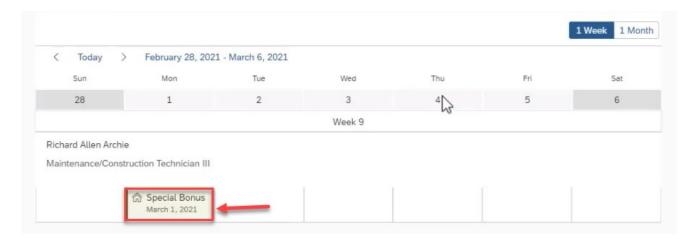

14. After viewing the details, click "Close" at the bottom of the window.

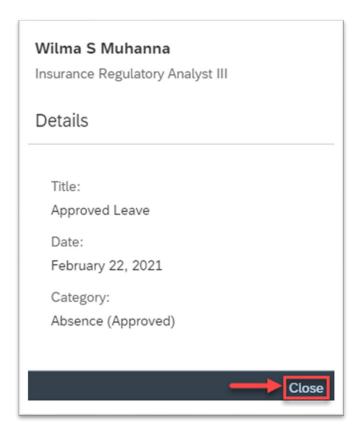

15. To view additional time periods, click the right and left arrows near the date.

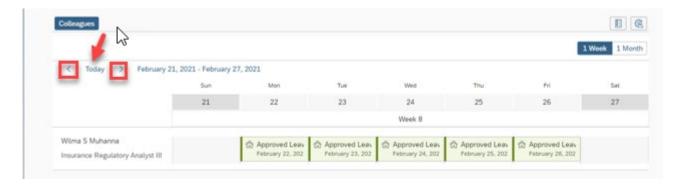

16. To navigate back to the previous screen, click "Show Request Details." Then click "My Leave Request" from the drop-down.

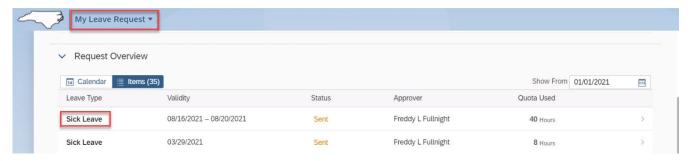

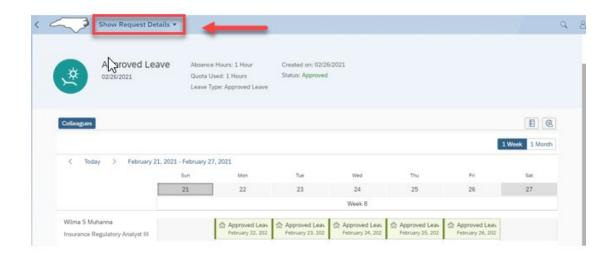

17. Back on the main My Leave Request page, click "Create Request" to create a leave request.

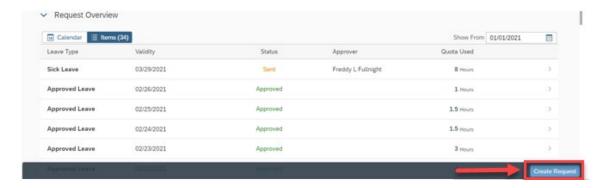

18. From the create screen, select the "Leave Type" from the drop-down. Please note: The Leave Type, as shown on the initial Leave Request dashboard, details leave types independently. In this example, Approved Leave consolidates all approved leave quotas, or leave types, such as OT Comp, Holiday Comp, and Vacation. The total number of available hours reflects the consolidated total for all approved leave quotas or leave types.

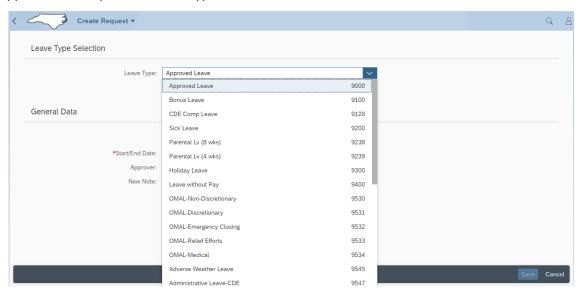

19. For this example, we have selected **Sick Leave** for the Leave Type. Under Leave Type, note the available hours listed, which are pulled from the Entitlement balance.

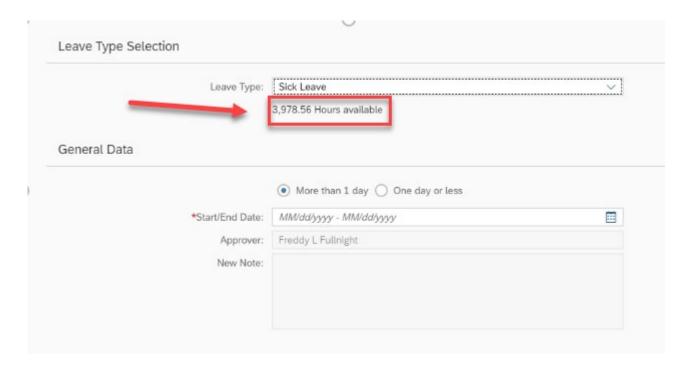

20. Select "More than 1 day" if your request is for multiple days.

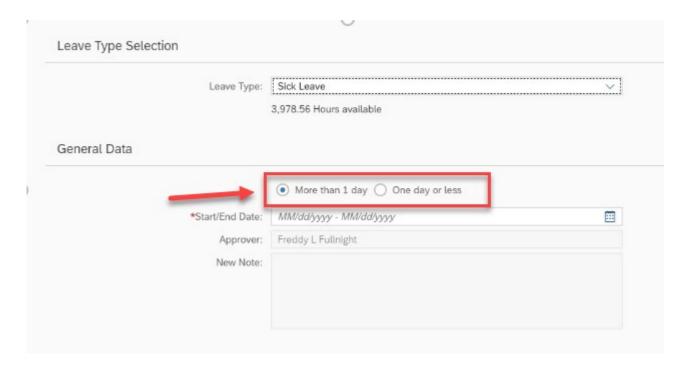

21. Click the **Open Picker Icon** to select the Start and End Dates for the leave.

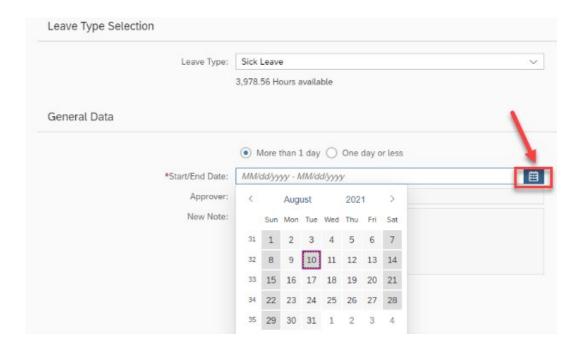

22. The employee's direct supervisor defaults as the Leave Request Approver.

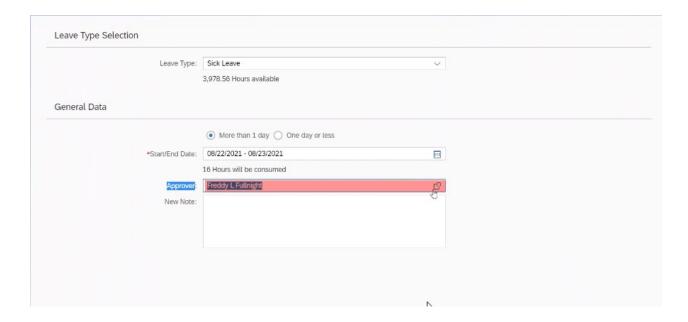

23. Under New Note, you can add an optional note about the leave request.

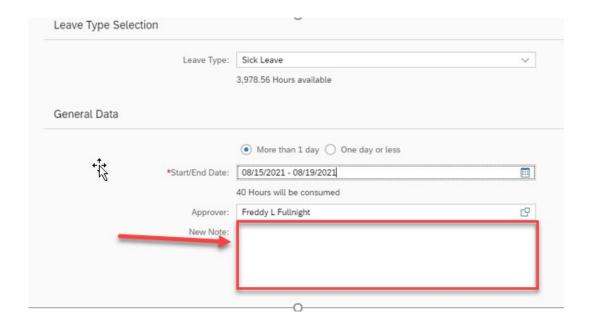

24. When all the sections are filled out, click "Save" in the bottom right corner.

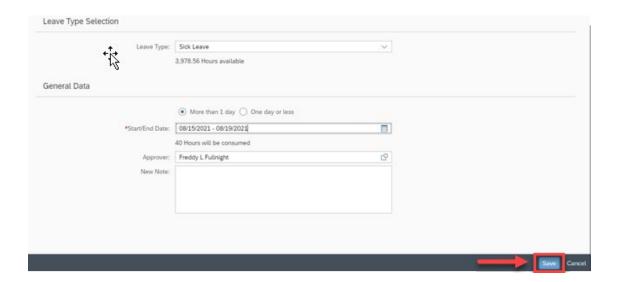

25. When the leave request is saved, it appears as a new entry under **Request Overview**. It is a leave request for a future date, and it can be edited or deleted. The edit and delete options are to the right.

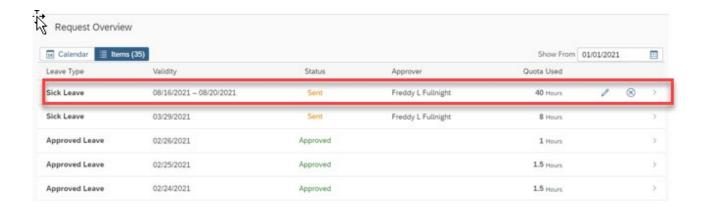

26. Click "My Leave Request" to go to a previous screen.

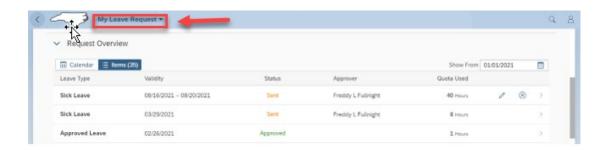

27. Click Profile to **Sign out** and click **OK** when the "Are you sure you want to sign out?" dialogue box appears.

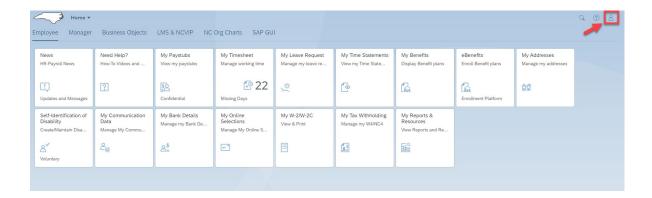

## **Change Record**

8/18/21 – Initial creation – Mayuri Surati